# SPIS TREŚCI

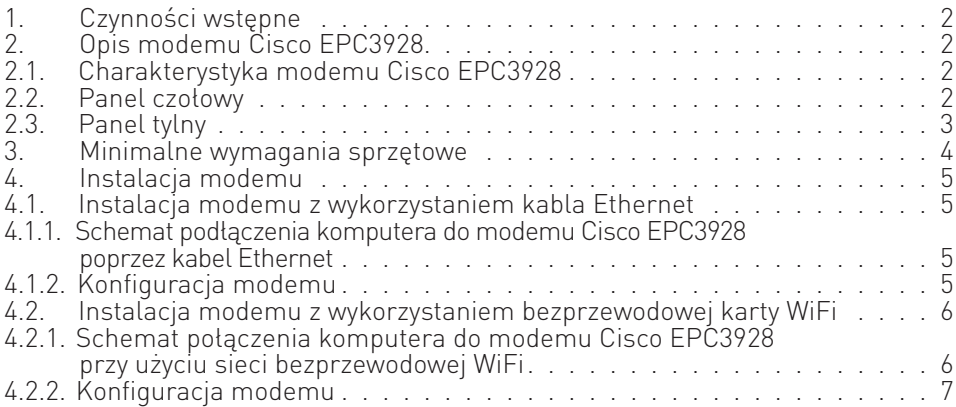

#### UWAGA:

Urządzenie WiFi samo w sobie nie ogranicza prędkości usługi internetowej. Korzystając jednak z urządzenia (komputera stacjonarnego, laptopa itp.) podłączonego do Internetu poprzez WiFi, na osiąganą prędkość dostępu do Internetu mają wpływ różne czynniki, m.in.: zakłócenia transmisji przez inne nadajniki pracujące w tym samym zakresie częstotliwości, odległość od nadajnika i przeszkody na drodze pomiędzy urządzeniem WiFi, a komputerem.

W przypadku, gdy zauważysz znaczącą rozbieżność pomiędzy parametrami usługi oferowanymi przez dostawcę, a rzeczywistą prędkością, sprawdź prędkość łącza wykorzystując kablowe połączenie komputera z urządzeniem abonenckim.

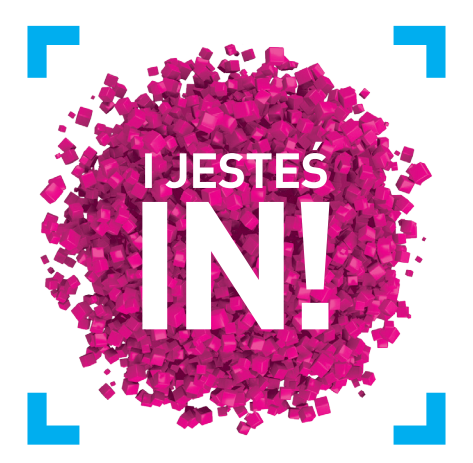

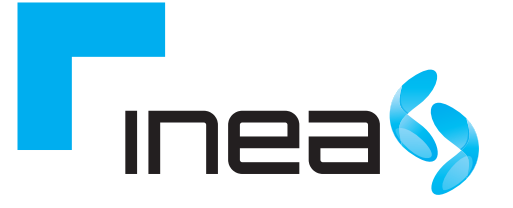

# Cisco EPC3928 Instrukcja instalacji usługi internetowej INEA

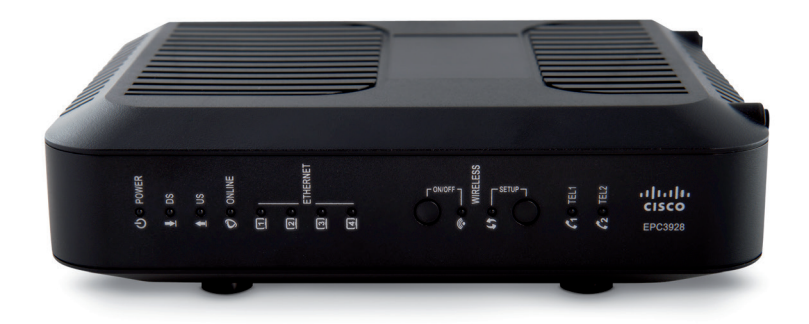

inea.pl 61 226 66 66

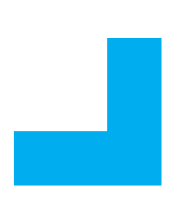

# 1. CZYNNOŚCI WSTĘPNE

Aby korzystać z usługi internetowej INEA skotaktuj się z Infolinią 61 226 66 66 w celu podania adresu fizycznego karty sieciowej swojego komputera.

# 2. OPIS MODEMU CISCO EPC3928S

Modem Cisco EPC3928S to urządzenie, które zapewnia przewodowy i bezprzewodowy dostęp do szerokopasmowego Internetu oraz umożliwia wykonanie połączeń telefonicznych.

Można podłączyć do niego komputery i urządzenia mobilne za pomoca sieci bezprzewodowej lub poprzez połączenie kablowe przewodem RJ45. Modem został zaprojektowany zgodnie ze standardami DOCSIS 3.0, 2.0, EuroDOCSIS oraz 1.x wraz ze specyfikacjami PacketCable i EuroPacketCable, zapewniającymi niezawodność i wysokie parametry pracy.

# 2.1. CHARAKTERYSTYKA MODEMU CISCO EPC3928

- Zapewnia szybki, szerokopasmowy dostęp do Internetu.
- Wbudowane 2 linie telefoniczne obsługi VOIP.
- 4 porty Ethernet 1000/100/10BASE-T.
- $\blacksquare$  Bezprzewodowy punkt dostępu 802.11 b/q/n.
- Obsługa protokołu WPS WiFi.
- Oznaczone kolorami porty interfejsu oraz kable zapewniające łatwy i szybki montaż oraz konfigurację.
- Funkcja kontroli rodzicielskiej możliwa do skonfigurowania przez użytkownika.
- Możliwość automatycznego uaktualnienia oprogramowania modemu przez dostawcę usług internetowych, oznaczenia diod LED pozwalające na proste sprawdzenie stanu urządzenia. Atrakcyjna, kompaktowa obudowa umożliwiająca pracę w poziomie, pionie lub montaż na ścianie.

# 2.2. PANEL CZOŁOWY

Poniższa ilustracja przedstawia panel czołowy urządzenia

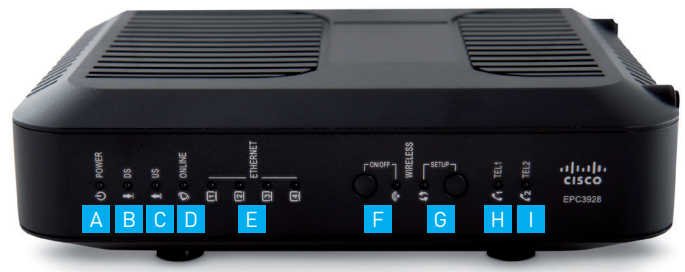

Rysunek 1 Panel czołowy urządzenia

- A POWER dioda sygnalizująca zasilanie.
- B DS (Downstream) dioda sygnalizująca, że modem odbiera dane z sieci kablowej.
- C US (Upstream) dioda sygnalizująca, że modem wysyła dane do sieci kablowej.
- D ONLINE dioda sygnalizująca pełną gotowość modemu do pracy.
- E ETHERNET 1 4 dioda sygnalizująca, że do jednego z portów podłączone jest aktywne urządzenie umożliwiające korzystanie z usługi. Migotanie diody oznacza transfer danych za pomocą połączenia Ethernet.
- F WIRELESS LINK (łącze bezprzewodowe) dioda sygnalizująca sprawny Punkt Dostępu Bezprzewodowego. Migotanie diody oznacza bezprzewodowy transfer danych. Status OFF oznacza, że Punkt Dostępu Bezprzewodowego jest nieaktywny przez użytkownika lub moduł WiFi został wyłączony przez operatora.
- G WIRELESS SETUP (konfiguracja bezprzewodowa) status OFF (stan normalny) oznacza wyłączoną konfi gurację bezprzewodową. Migotanie sygnalizuje włączenie konfiguracji przez użytkownika w celu dodania nowych, bezprzewodowych odbiorników do bezprzewodowej sieci.
- H TEL 1 dioda sygnalizująca aktywne usługi telefoniczne. Migotanie sygnalizuje użycie 1 linii telefonicznej. OFF sygnalizuje wyłączoną 1 linię telefoniczną.
- I TEL 2 dioda sygnalizująca aktywne usługi telefoniczne. Migotanie sygnalizuje użycie 2 linii telefonicznej. OFF sygnalizuje wyłączoną 2 linię telefoniczną.

### UWAGA:

W momencie zakończenia rejestracji modemu w sieci, diody POWER, DS, US oraz ONLINE powinny się świecić nieprzerwanie, sygnalizując uruchomiony i gotowy do pracy modem.

Sygnalizacja diod na panelu czołowym podczas pracy urządzenia

ON – dioda świeci światłem stałym OFF – dioda nie świeci się PULS – dioda pulsuje

# 2.3. PANEL TYLNY

Na poniższej ilustracji przedstawiono panel tylny modemu Cisco EPC3928S:

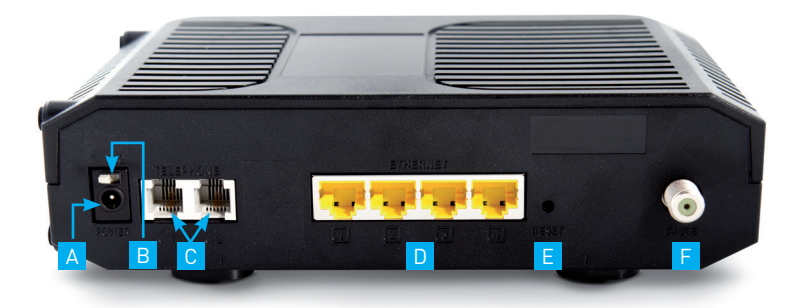

Rysunek 2 Panel tylny urządzenia

- A POWER gniazdo zasilające.
- B ON/OFF przełącznik umożliwiający włączanie i wyłączanie zasilania bramki bez odłączania kabla zasilającego.
- C TELEPHONE 1 i 2 porty RJ-11 do podłączenia linii telefonicznej z tradycyjnymi aparatami telefonicznymi lub faksem.
- D ETHERNET porty ethernet służące do podłączenia komputera lub innych urządzeń sieciowych.
- E RESET –krótkie naciśnięcie (1-2 sekundy) tego przycisku powoduje ponowne uruchomienie modemu. Przytrzymanie powyżej 10 sekund powoduje przywrócenie domyślnych ustawień fabrycznych oraz ponowne uruchomienie modemu.
- F CABLE złącze RF umożliwia podłączenie sygnału z sieci dostawcy usługi.

#### UWAGA:

Przycisk RESET służy wyłącznie do celów serwisowych. Należy go używać jedynie na polecenie dostawcy usług internetowych. Naciśnięcie tego przycisku spowoduje utratę wszystkich ustawień modemu.

# 3. MINIMALNE WYMAGANIA SPRZĘTOWE

Aby zapewnić wydajną pracę modemu należy sprawdzić, czy wszystkie urządzenia internetowe podłączone do systemu, spełniają minimalne wymagania sprzętowe i systemowe.

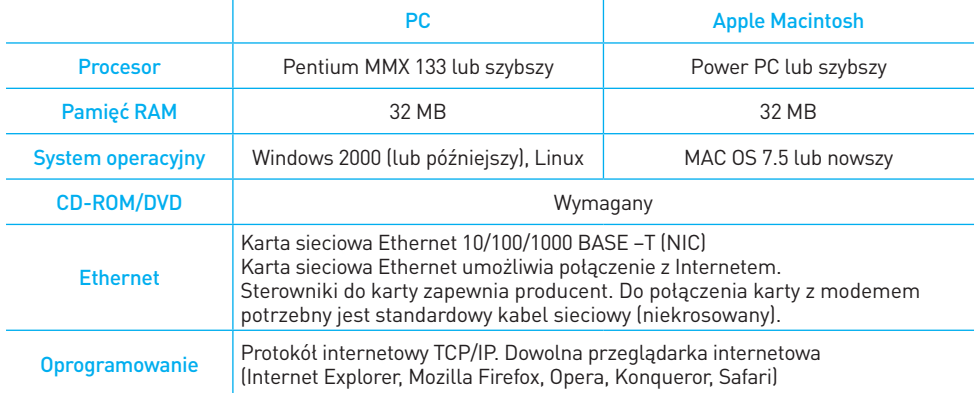

Windows jest znakiem towarowym Microsoft Corporation.

\*\* Macintosh i Mac OS są znakami towarowymi Apple Computer, Inc.

# 4. INSTALACJA MODEMU

Modem Cisco EPC3928S zapewnia przewodowy i bezprzewodowy dostęp do szerokopasmowego Internetu. Można podłączyć do niego komputery przy pomocy karty bezprzewodowej lub poprzez kabel Ethernet.

# 4.1. INSTALACJA MODEMU Z WYKORZYSTANIEM KABLA ETHERNET

### 4.1.1. Schemat podłączenia komputera do modemu Cisco EPC3928 poprzez kabel Ethernet

Aby podłączyć komputer do modemu Cisco EPC3928 przy pomocy kabla do portu Ethernet w komputerze, a drugą – do portu Ethernet w modemie.

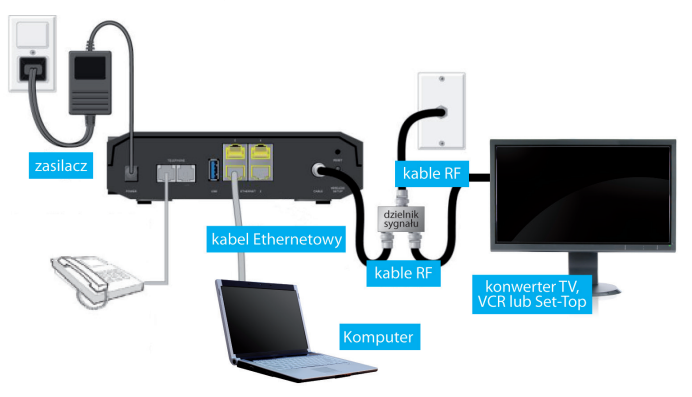

Rysunek 3 Schemat podłączenia komputera do modemu Cisco EPC3928 poprzez kabel Ethernet

# 4.1.2. Konfiguracja modemu

Aby upewnić się, że możesz swobodnie połączyć się z Internetem sprawdź czy:

- komputer jest właściwie podłączony do modemu poprzez kabel Ethernet,
- ustawienia protokołu internetowego TCP/IP są prawidłowe.

Modem Cisco EPC3928 umożliwia lokalne zarządzanie poprzez wbudowany serwer http i liczne diagnostyczno-konfiguracyjne strony internetowe. Możesz skonfigurować swoje ustawienia na stronie internetowej i zastosować je dla wybranego urządzenia.

Jeżeli komputer jest prawidłowo skonfigurowany, postępuj zgodnie z poniższymi wytycznymi:

- Otwórz w komputerze wybrana przeglądarkę
- W polu adresowym wpisz następujący adres IP: 192.168.0.1. Wyświetlona zostanie strona z logiem DOCSIS WAN.

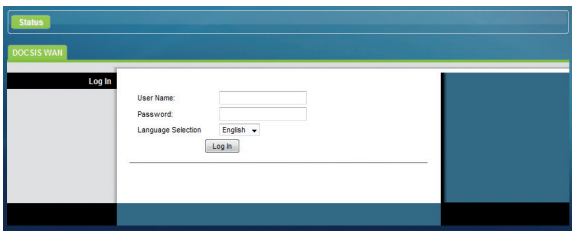

Rysunek 4 Dostęp do panelu konfiguracyjnego modemu

■ Zostaniesz poproszony o wpisanie nazwy użytkownika i hasła: W polu User Name wpisz homeu. W polu Password wpisz homep.

Jeżeli logowanie zakończy się pomyślnie, na ekranie komputera pojawi się główna strona konfiguracji modemu Cisco EPC3928. Za jej pomocą możesz skonfigurować wszystkie dostępne funkcje modemu.

Opis wszystkich zakładek, dostępnych przy konfiguracji modemu Cisco EPC3928 znajduje się w szczegółowej instrukcji modemu Cisco EPC3928 dostępnej na stronie www.inea.pl.

# 4.2. INSTALACJA MODEMU Z WYKORZYSTANIEM BEZPRZEWODOWEJ KARTY WIFI

### 4.2.1. Schemat połączenia komputera z modemem Cisco EPC3928 przy użyciu sieci bezprzewodowej WiFi

Aby połączyć komputer z modemem przy użyciu sieci bezprzewodowej WiFi, użyj następujących, fabrycznie skonfigurowanych w modemie ustawień modułu WiFi:

Nazwa sieci bezprzewodowej (SSID) – 6 ostatnich cyfr CM MAC

Hasło – numer S/N

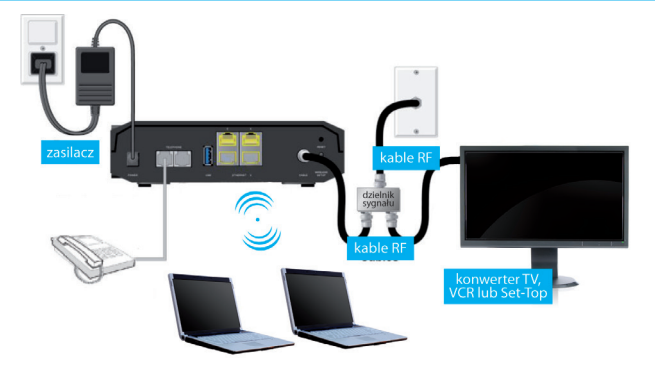

Rysunek 5 Schemat połączenia komputera do modemu Cisco EPC3928 przy użyciu sieci bezprzewodowej WiFi

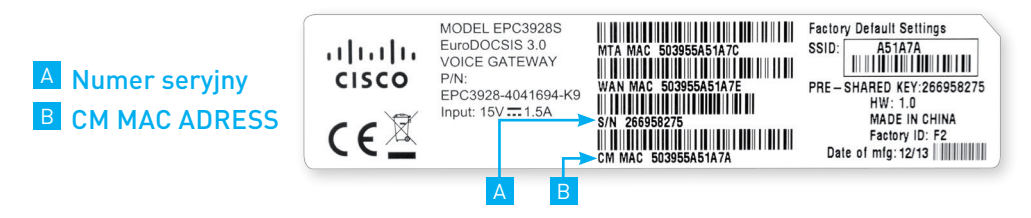

Rysunek 6 Numerem seryjny i adresem MAC CM

### 4.2.2. Konfiguracja modemu

Aby upewnić się, że możesz swobodnie połączyć się z Internetem sprawdź czy:

- Komputer jest właściwie podłączony do modemu Cisco EPC3928 poprzez kartę WiFi,
- Komputer łączy się z siecią przy użyciu serwera DHCP (jest to domyślne ustawienie większości komputerów PC).

Modem Cisco EPC3928 umożliwia lokalne zarządzanie poprzez wbudowany serwer http i liczne diagnostyczno-konfiguracyjne strony internetowe. Możesz skonfigurować swoje ustawienia na stronie internetowej i zastosować je dla wybranego urządzenia.

Jeżeli komputer jest prawidłowo skonfigurowany, postępuj zgodnie z poniższymi wytycznymi:

- Otwórz w komputerze wybrana przeglądarkę
- W polu adresowym wpisz następujący adres IP: 192.168.0.1. Wyświetlona zostanie strona z logiem DOCSIS WAN.

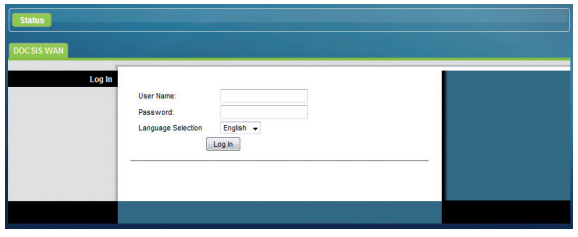

Rysunek 6 Dostęp do panelu konfiguracyjnego modemu

■ Zostaniesz poproszony o wpisanie nazwy użytkownika i hasła: W polu User Name wpisz homeu, polu Password wpisz homep.

Jeżeli logowanie zakończy się pomyślnie, na ekranie komputera pojawi się główna strona konfiguracji modemu Cisco EPC3928. Za jej pomocą możesz skonfigurować wszystkie dostępne funkcje modemu.

Opis wszystkich zakładek, dostępnych przy konfiguracji modemu Cisco EPC3928 znajduje się w szczegółowej instrukcji modemu Cisco EPC3928 dostępnej na stronie www.inea.pl.